iOS - Symcode Ring Scanner Setup

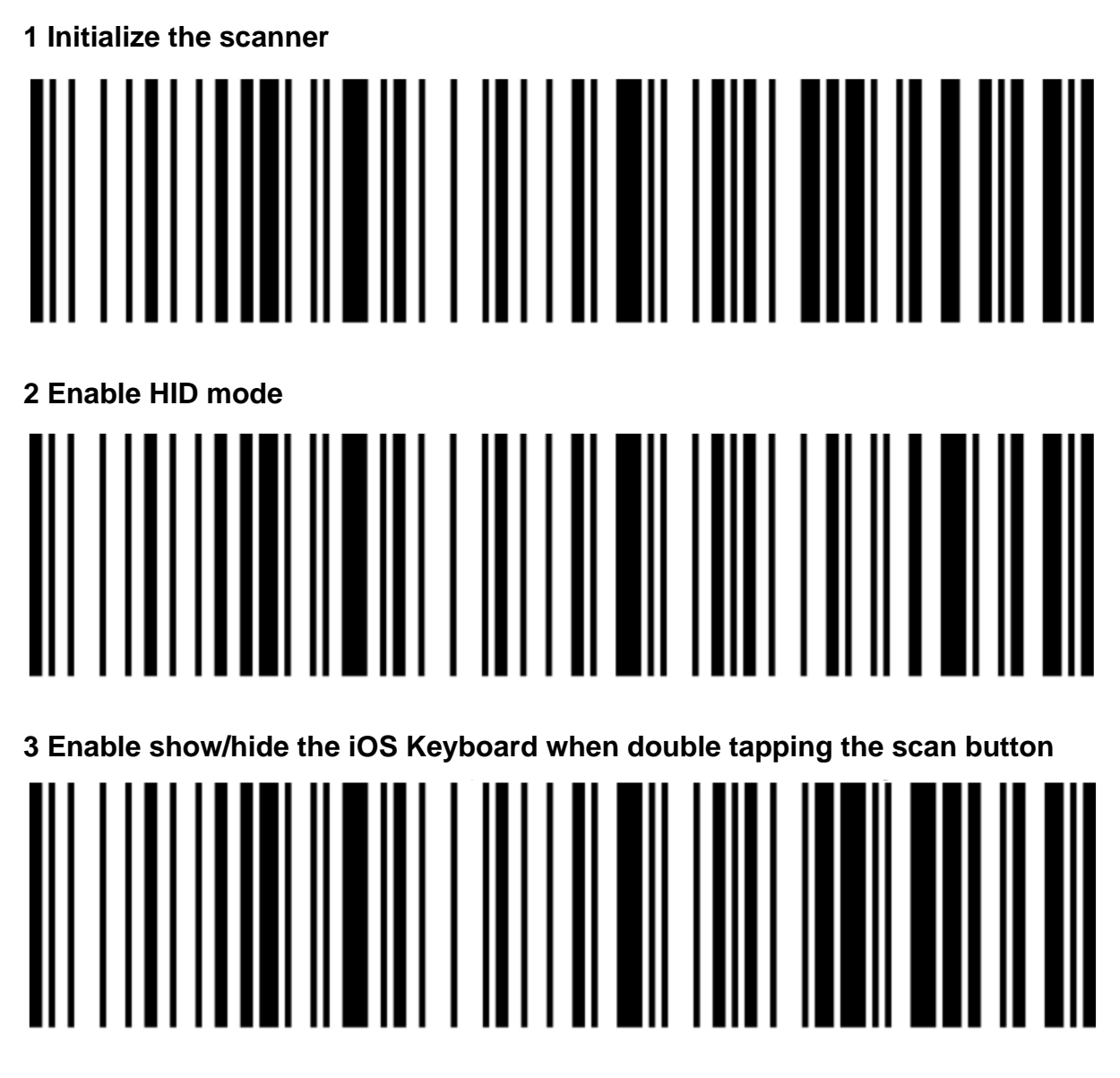

## **4 Pair the scanner on the device**

- 1. Press and hold the scan button for 8 seconds
- 2. Open *Settings*, locate *Bluetooth*, and choose *BarCode Scanner HID* under **Other Devices**
- 3. It will then show Connected in **My Devices**
- 4. Open ZiiZii and begin scanning

## **Note**

Since the scanner is emulating a keyboard, you will have to tap the scan button twice to show/hide the on screen keyboard. It also require the cursor to be out of the quantity fields when scanning items, so make sure to press done or enter when you are finished entering a quantity or search field